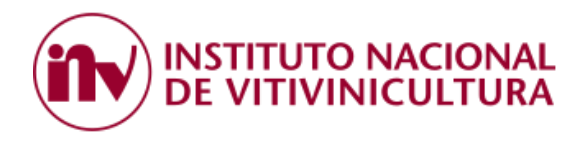

## **INSTRUCTIVO DE ACCESO VIA CLAVE FISCAL**

El primer paso que debe realizar el usuario es ingresar a la página web de la ADMINISTRACION FEDERAL DE INGRESOS PUBLICOS (AFIP[\) www.afip.gob.ar](http://www.afip.gob.ar/) y adherirse al servicio prestado por el INV.

## **1. ADHESION SERVICIOS AFIP**

## PASOS PARA REALIZAR LA ADHESIÓN:

1.1 Ingresar a la página web de la AFIP colocando CUIT y Clave Fiscal. Es importante destacar que la clave fiscal requerida para adherir el servicio "INSTITUTO NACIONAL DE VITIVINICULTURA" es de Nivel 3.

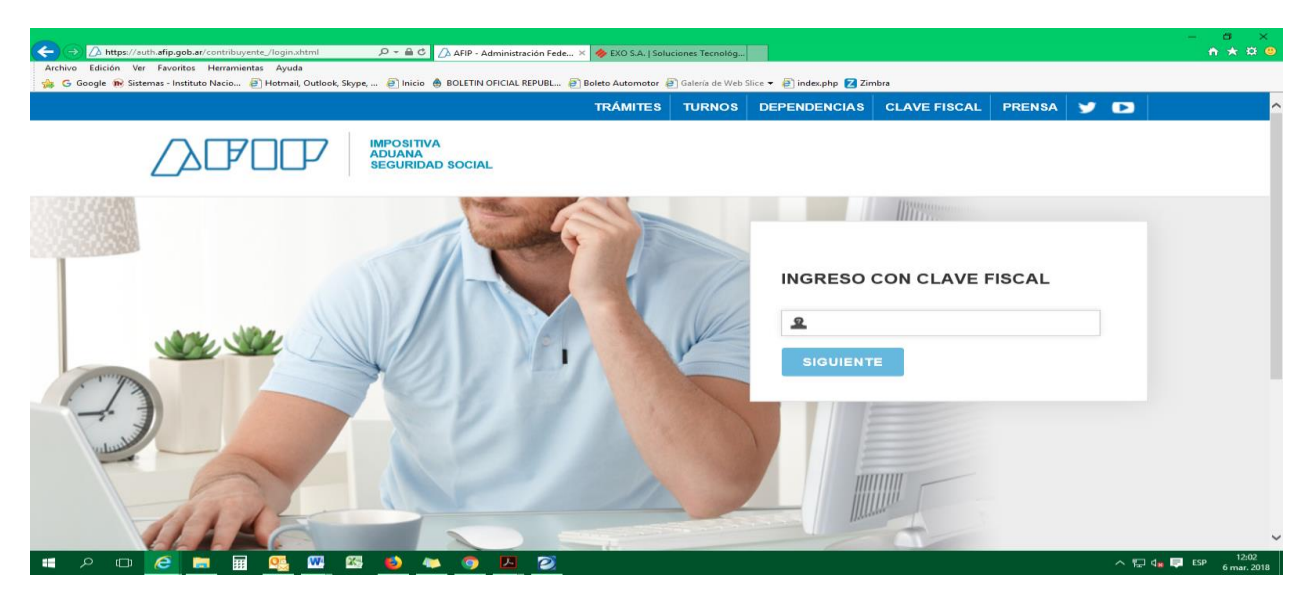

1.2 Seleccionar la opción "ADMINISTRADOR DE RELACIONES DE CLAVE FISCAL", ubicada en la parte izquierda de la página.

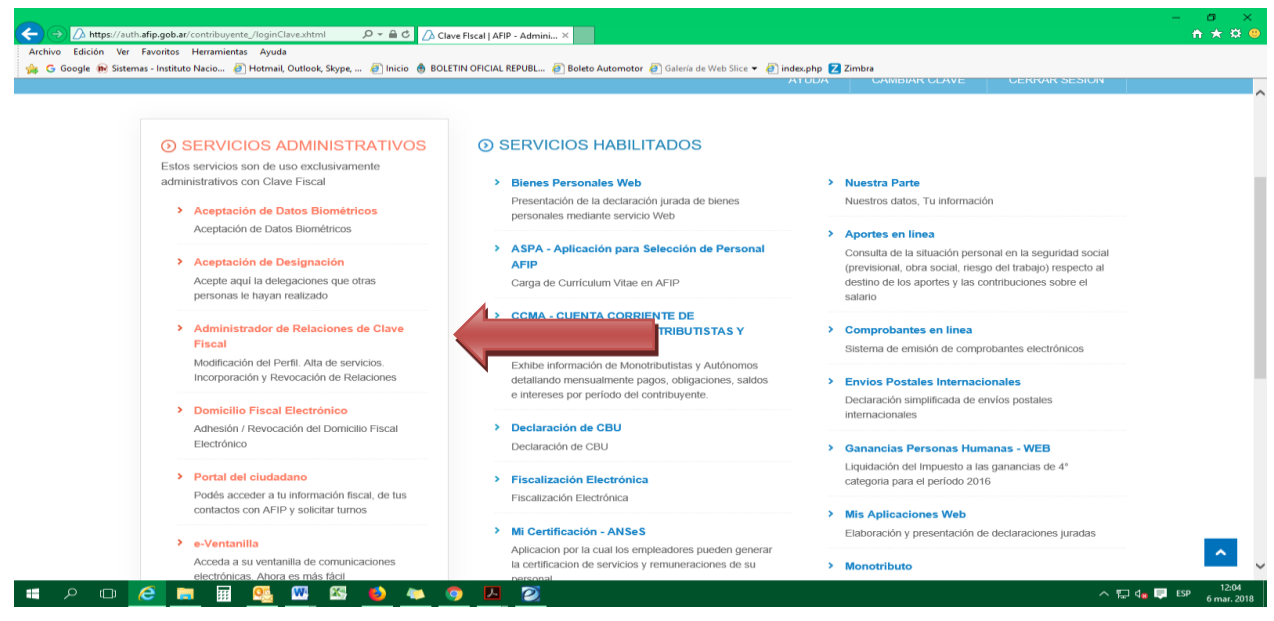

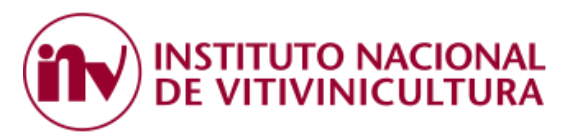

1.3 Dentro del ADMINISTRADOR DE RELACIONES, seleccionar la opción "ADHERIR SERVICIO".

**Administrador de Relaciones** 

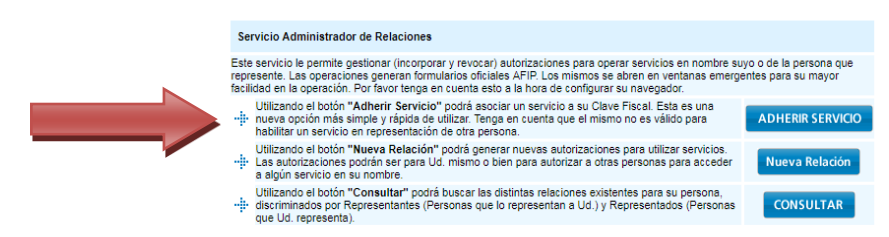

1.4 Del listado de servicios que muestra el sistema, buscar la opción "INSTITUTO NACIONAL DE VITIVINICULTURA" y hacer clic sobre la misma.

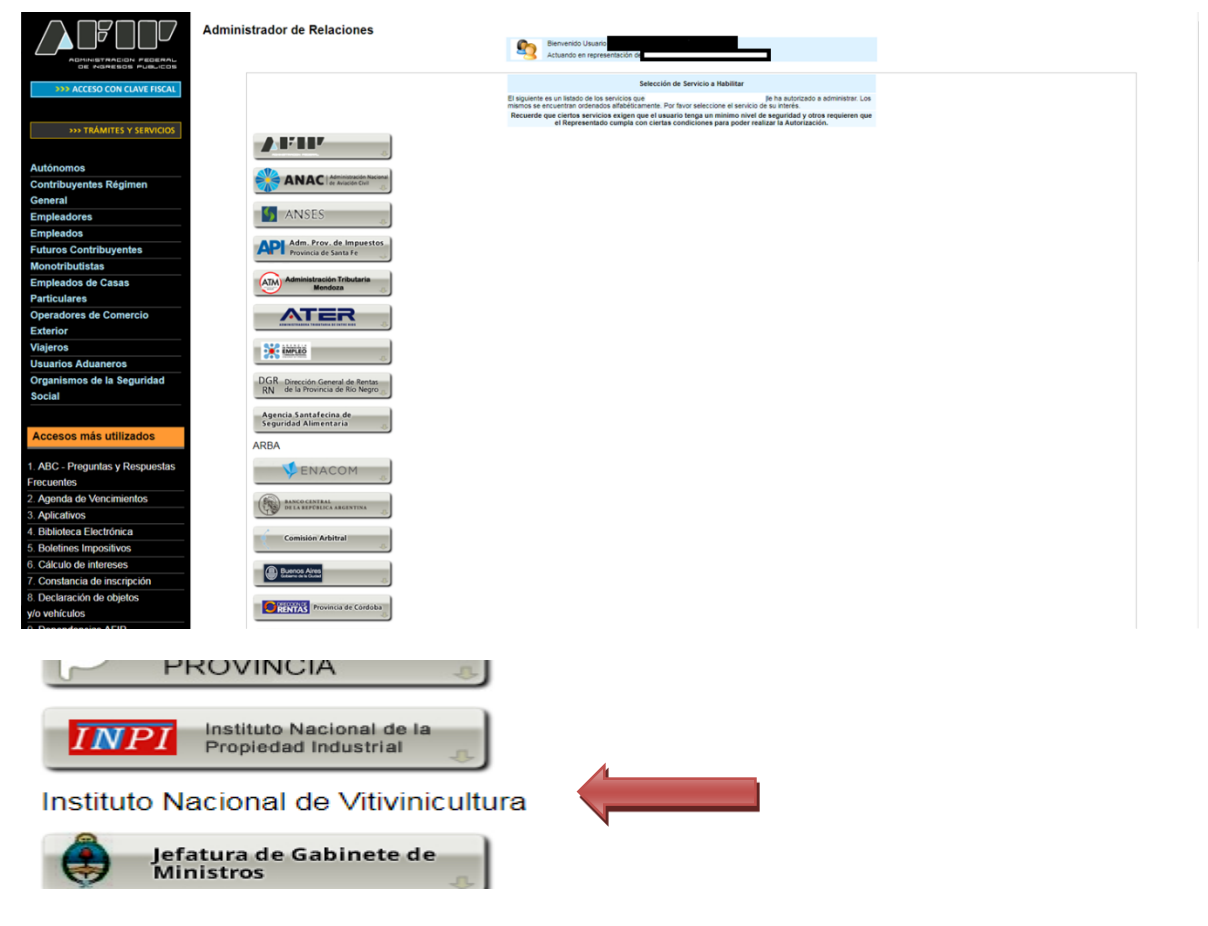

1.5 Posteriormente, hacer clic sobre el engranaje que dice "SERVICIOS INV".

## Instituto Nacional de Vitivinicultura

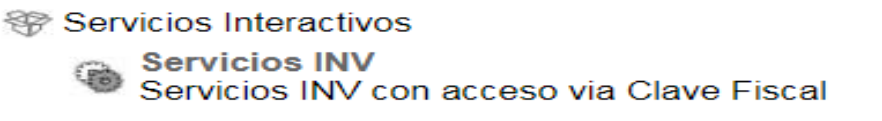

**Service** 

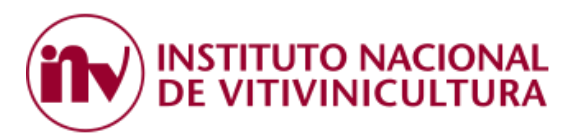

1.6 Luego, seleccionar el "Representado" y hacer clic sobre el botón "CONFIRMAR". En este paso puede apreciarse que el sistema exige para aprobar la operación una Clave Fiscal de Nivel 3

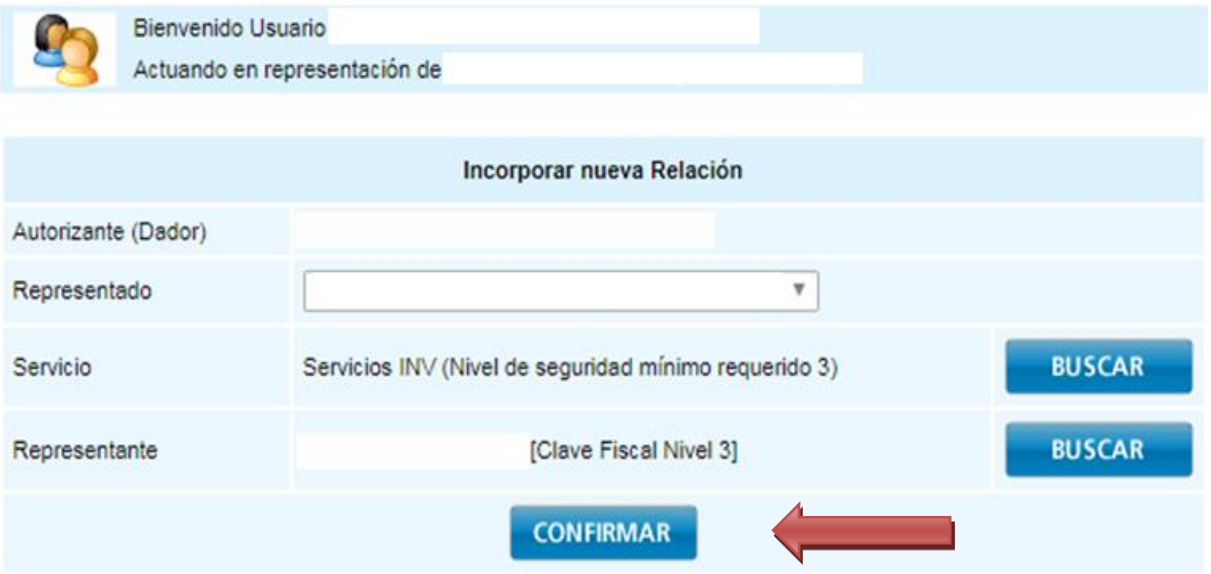

1.7 Cumplido el procedimiento anterior con éxito, el usuario debe finalizar la sesión y salir de la página web de AFIP. Los cambios se verán reflejados a partir de su próximo ingreso. En la pantalla inicial de SERVICIOS HABILITADOS de AFIP, el sistema mostrará el link "Servicios INV".

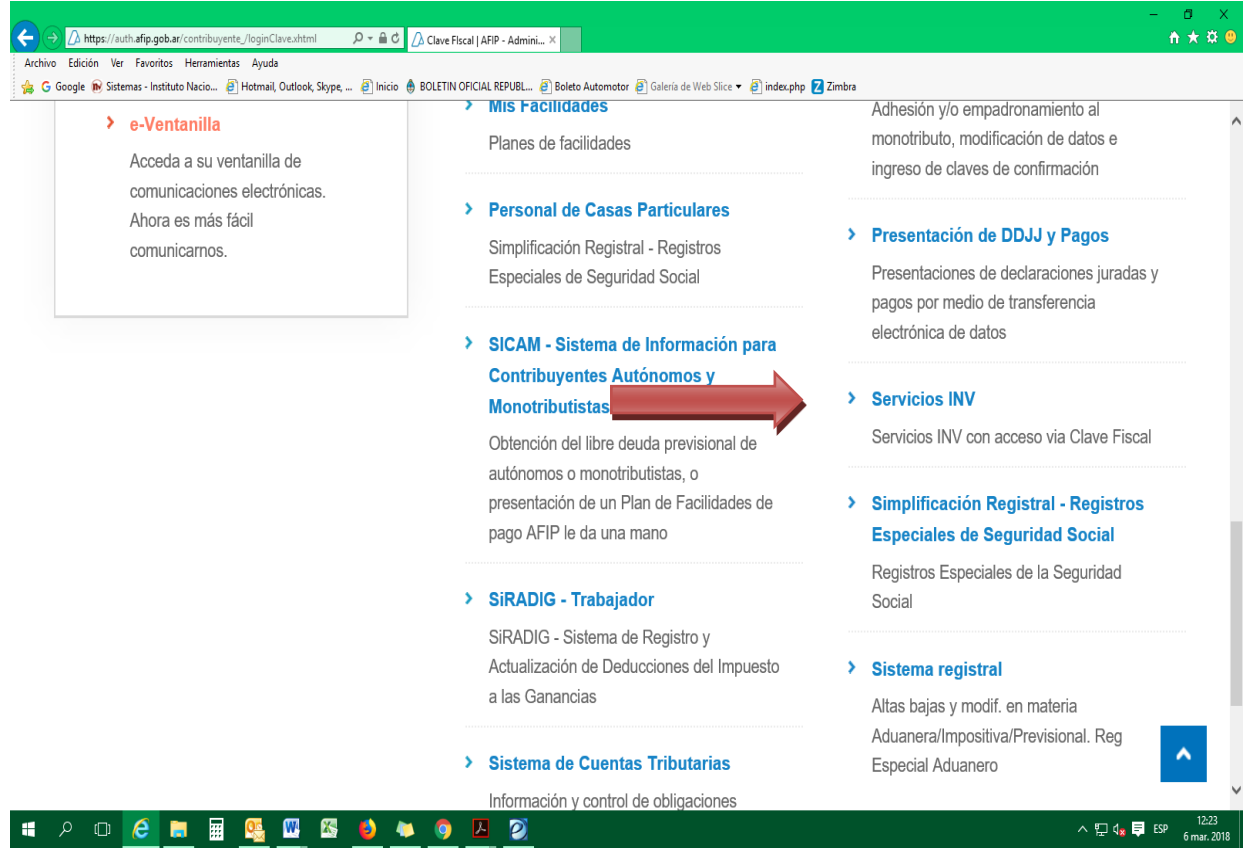

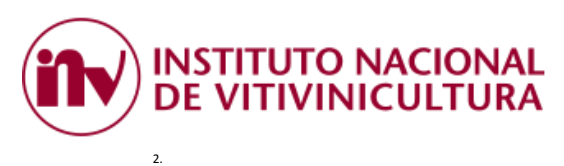

Si el contribuyente no cumplió con el procedimiento establecido en el Punto 1, el sistema mostrara el siguiente mensaje "ACCESO DENEGADO".

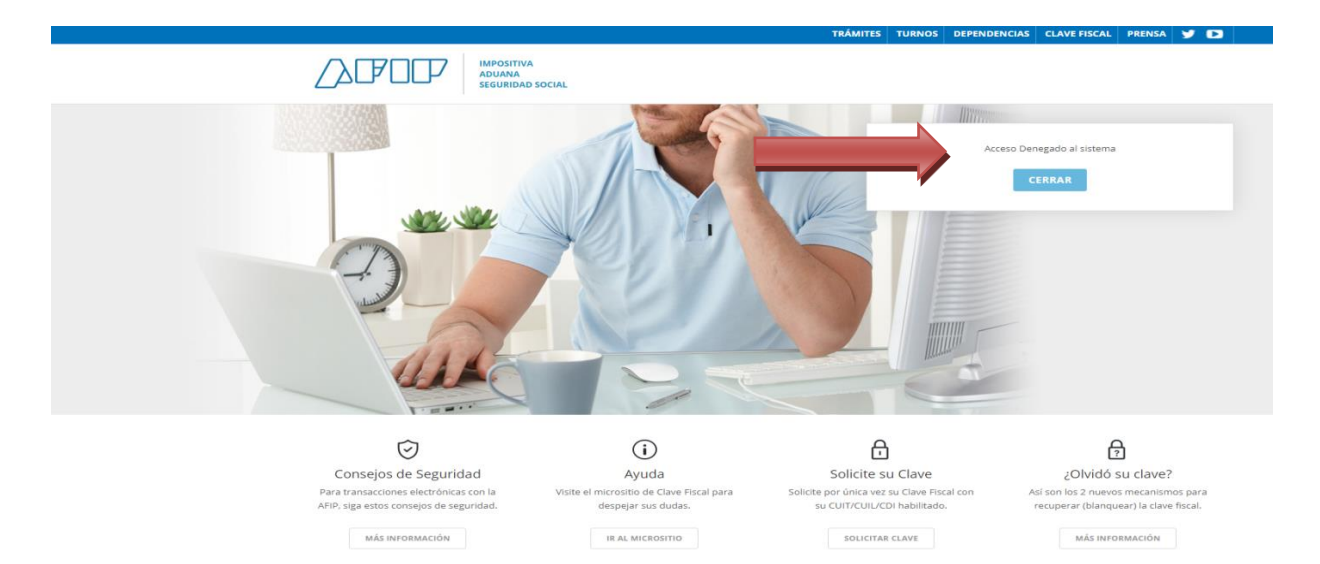